## How to Manage your Contacts and Create Distribution Lists

Go to 'My Account':

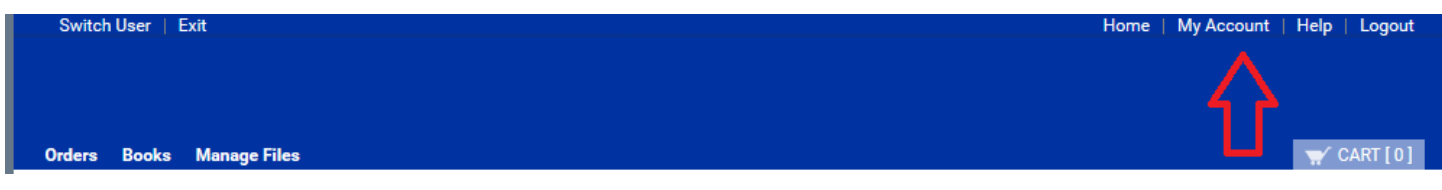

From here, select 'Manage Contacts':

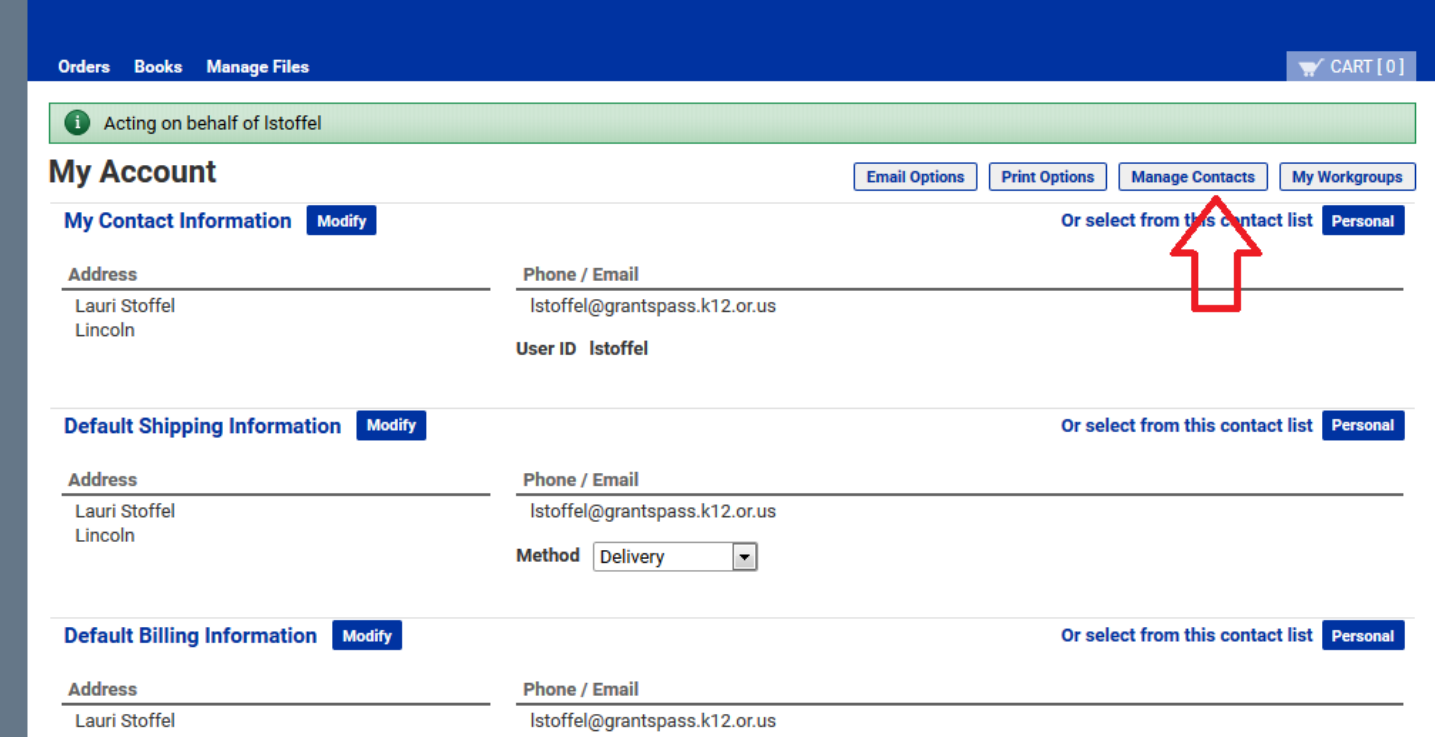

Here we can see all our contacts. And in the top right we can see that there is an 'Add Contact' button for adding new contacts, as well as a 'Dist. Lists' button to manage your distribution lists.

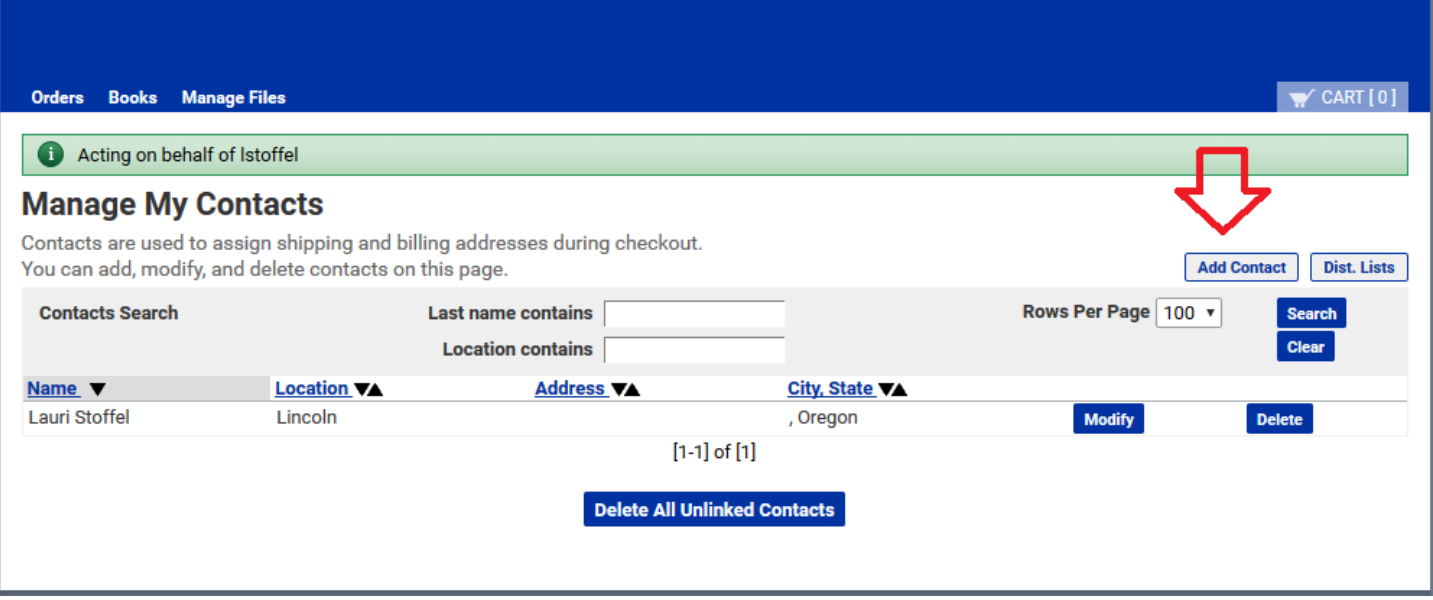

These are effectively just text fields that get populated with names + addresses, that can be used to split an order among recipients.

## **Let's click on Add Contact**

You will create a contact for each person you will share jobs with. We just need the first name, last name and Location. That's it.

Now let's click on the 'Dist. Lists':

We can see my fictional 'Art Department' list. And we can see below that we can type in the name of a new list and hit the 'new' button to create a new list. Let's do that:

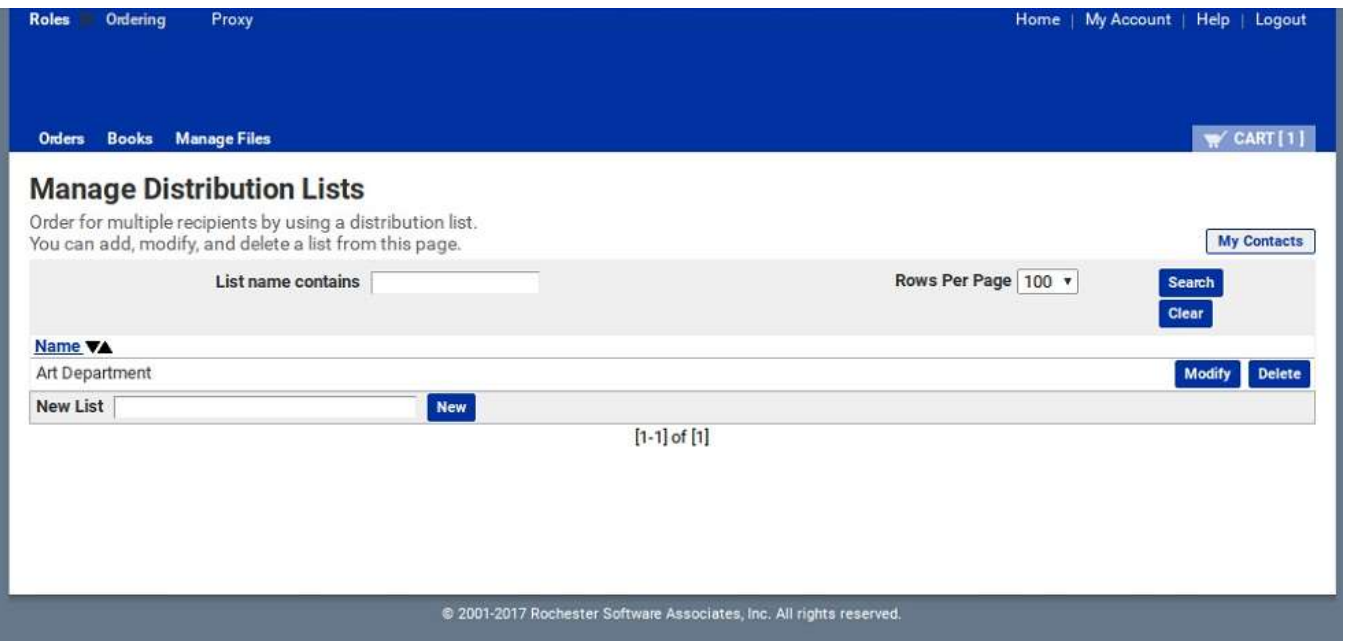

You can see that our 'Dist list' has been made, and we can modify it now. Click on Modify. It displays ALL of your contacts in the Distribution list Detail page, and you can select which contacts should be in the list. You can also setup the default quantities for each contact. So if a user has 26 kids in their class this year, you could set their default to 26. **Don't select yourself in the list.** You are the order placer and will put your quantity in your cart.

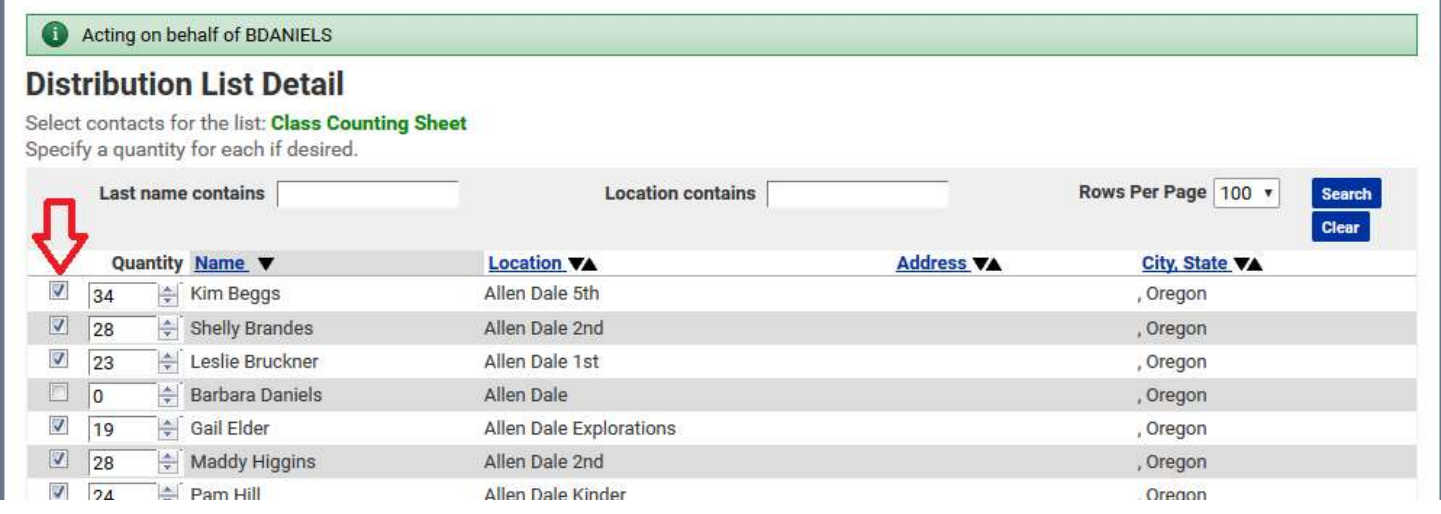

## Selecting your contacts/Distribution list in an order

When in the cart page, if your order will be getting split amongst multiple recipients (let's say you are ordering a job for yourself + 2 other teachers). You will want to click **'Add Address'** in the Shipping Information section of the cart page:

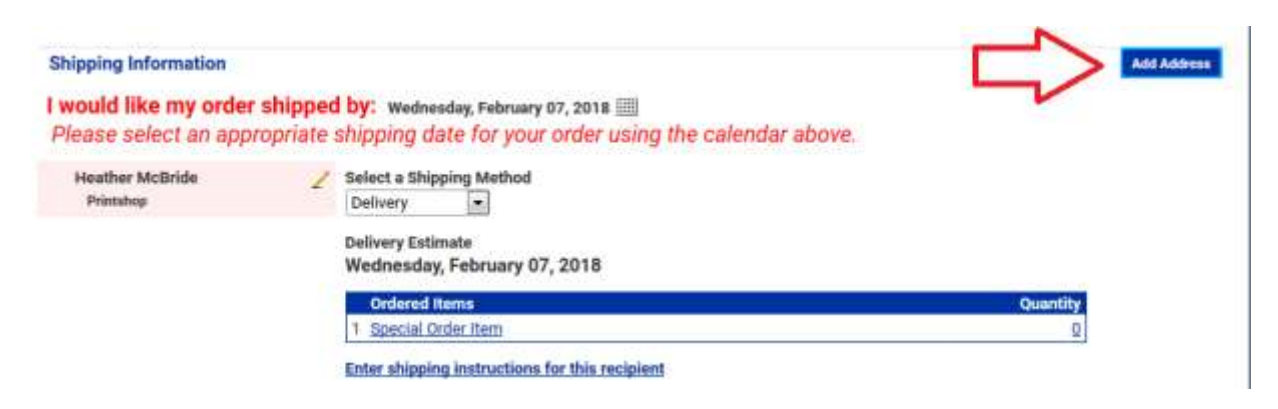

You will then see there are 3 options.

1) Select an Address - This will allow you to choose a contact from your contact list in WebCRD.

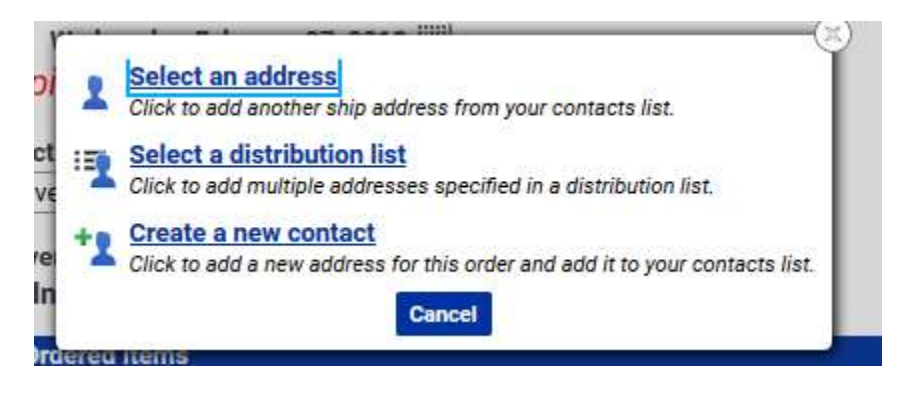

2) Select a distribution List - This will allow you to choose a distribution list. A distribution list is a pre-made list of contacts that can contain multiple contacts. This is useful if you order jobs for the same group of people often. You can make a distribution list, and just select that instead of adding every recipient separately.

Once the distribution list is selected, you can see that all the users from the list have been added at once. This particular list has default values of '40' copies per recipient (except the order placer they only get 1 copy):

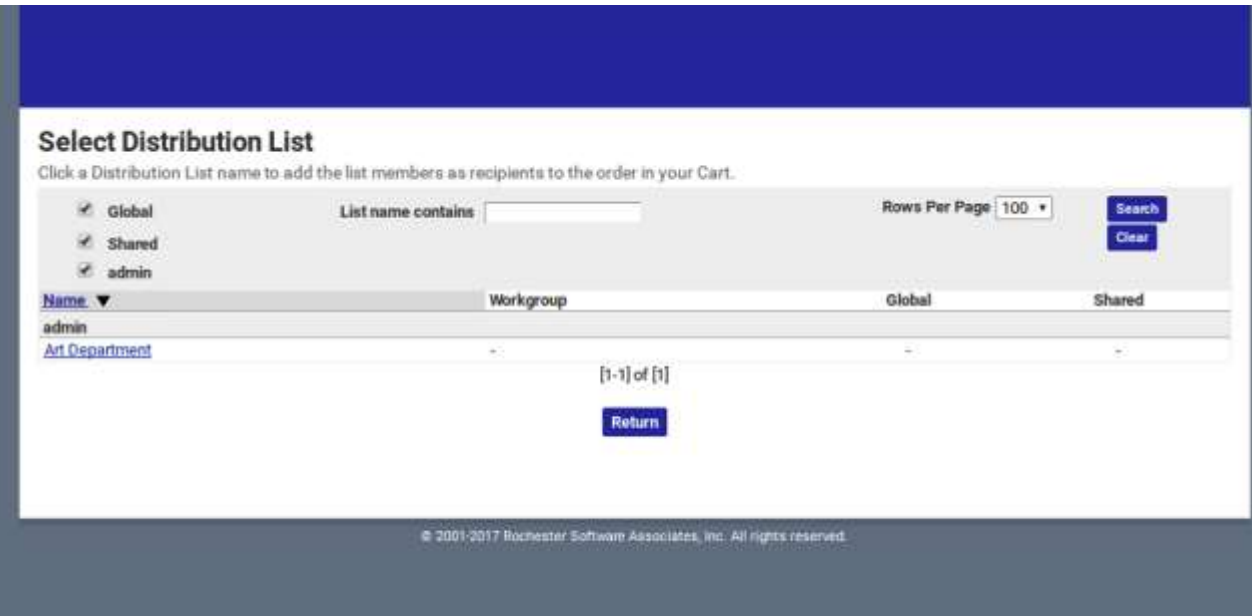

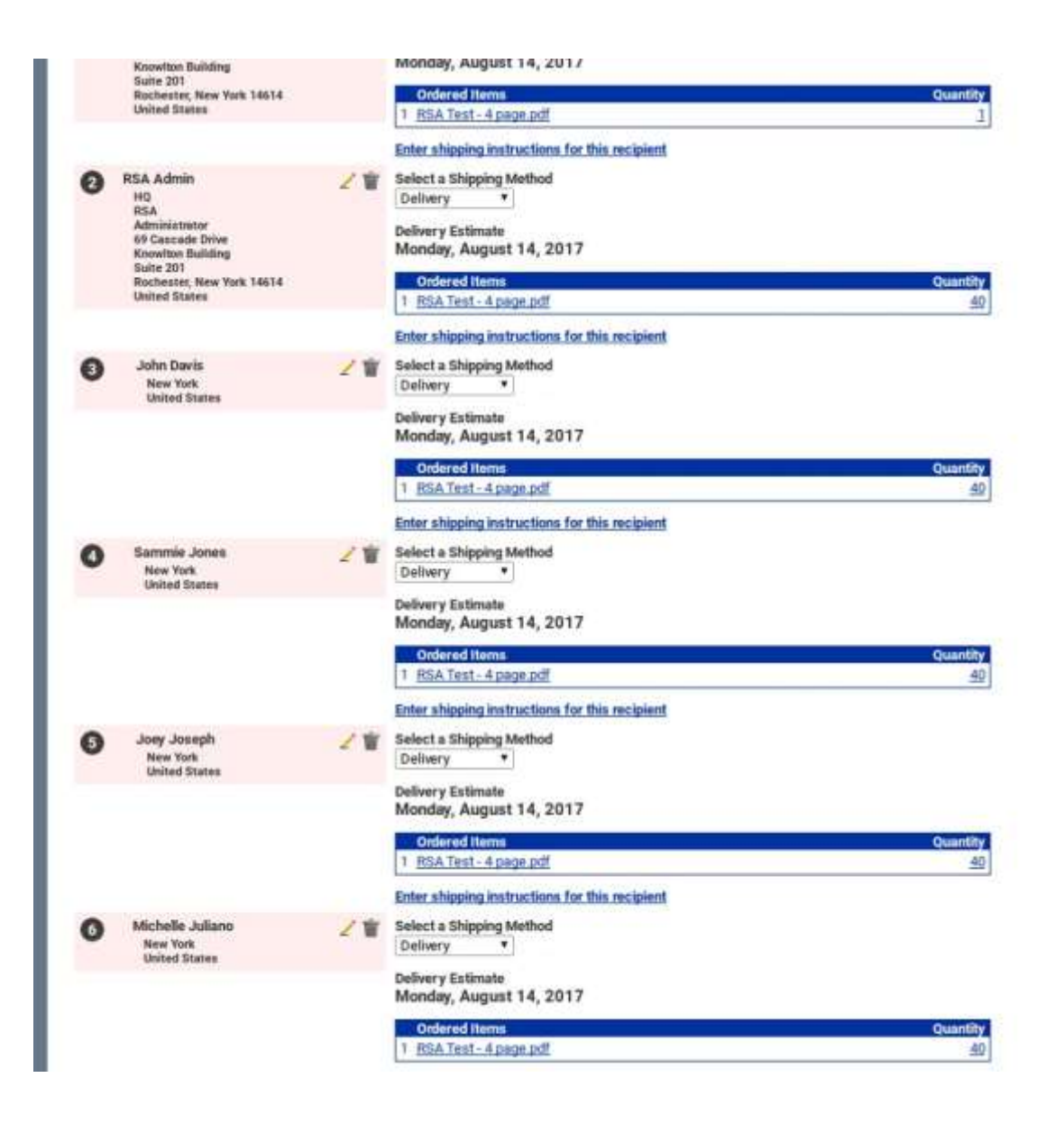

3) Create a New Contact - This will allow you to create a new contact and add them as a recipient of the order. When adding them, there is an option to also add that contact to your contact / address book. Generally if you will have future orders for this recipient, you will want them added so you can re-use them without having to type their information in again.

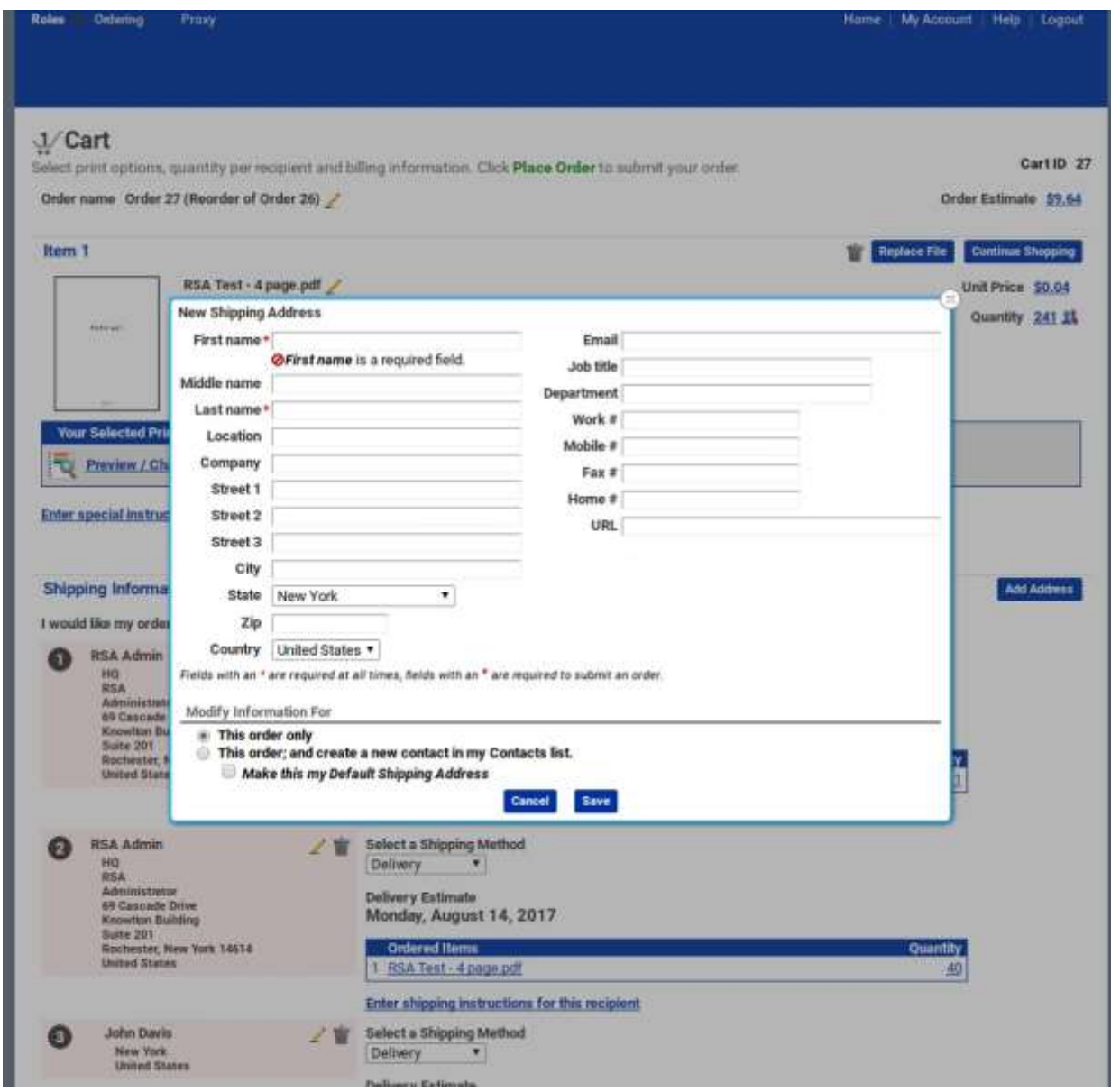

So, let's say you've added the 2 other teachers to the cart as recipients. The cart page should now look something like this:

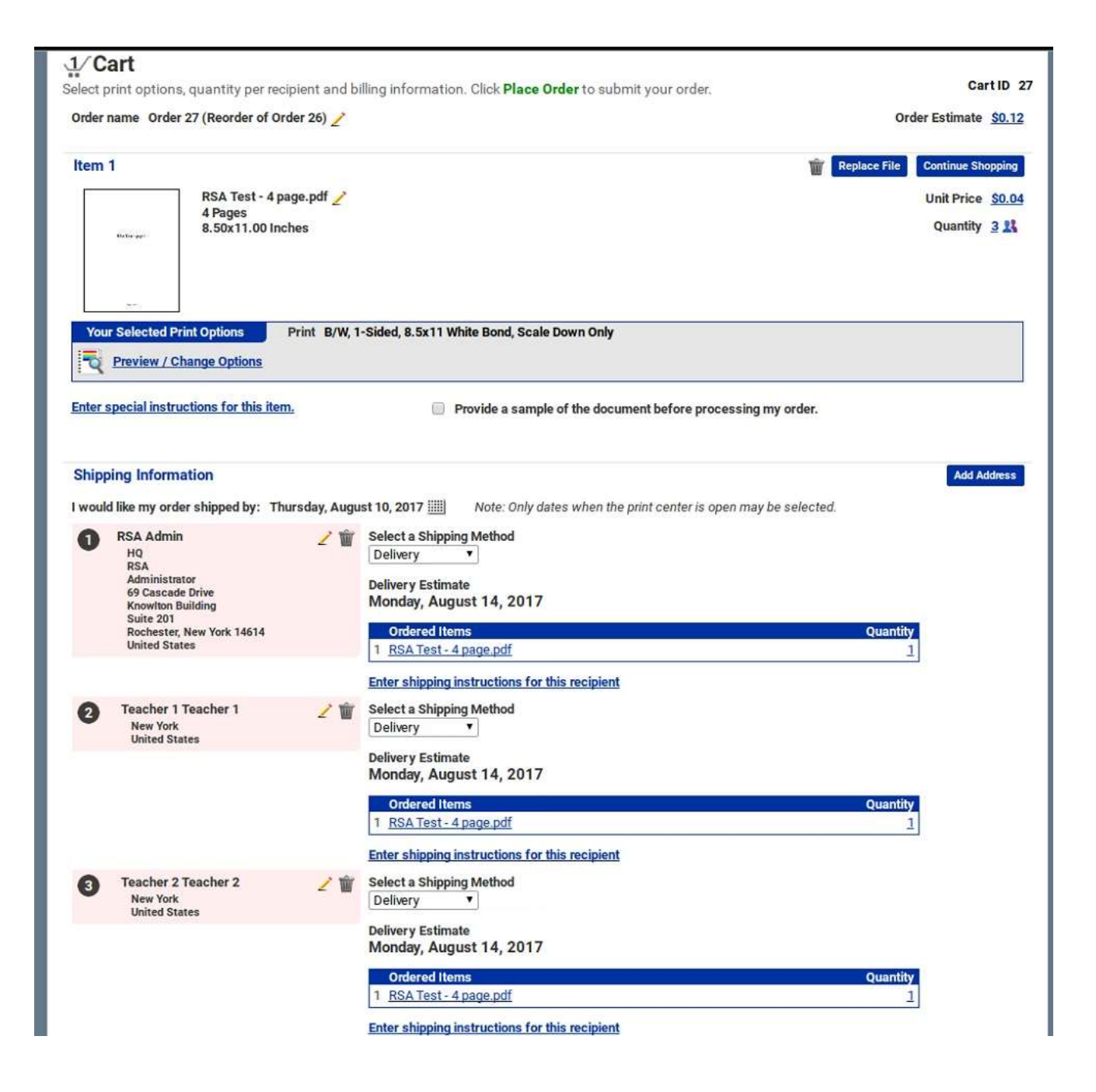

By default, every recipient will have just a quantity of '1'. Let's say that each teacher will need 30 copies of the job. We can select the '1' under 'Quantity' to change the quantity like this:

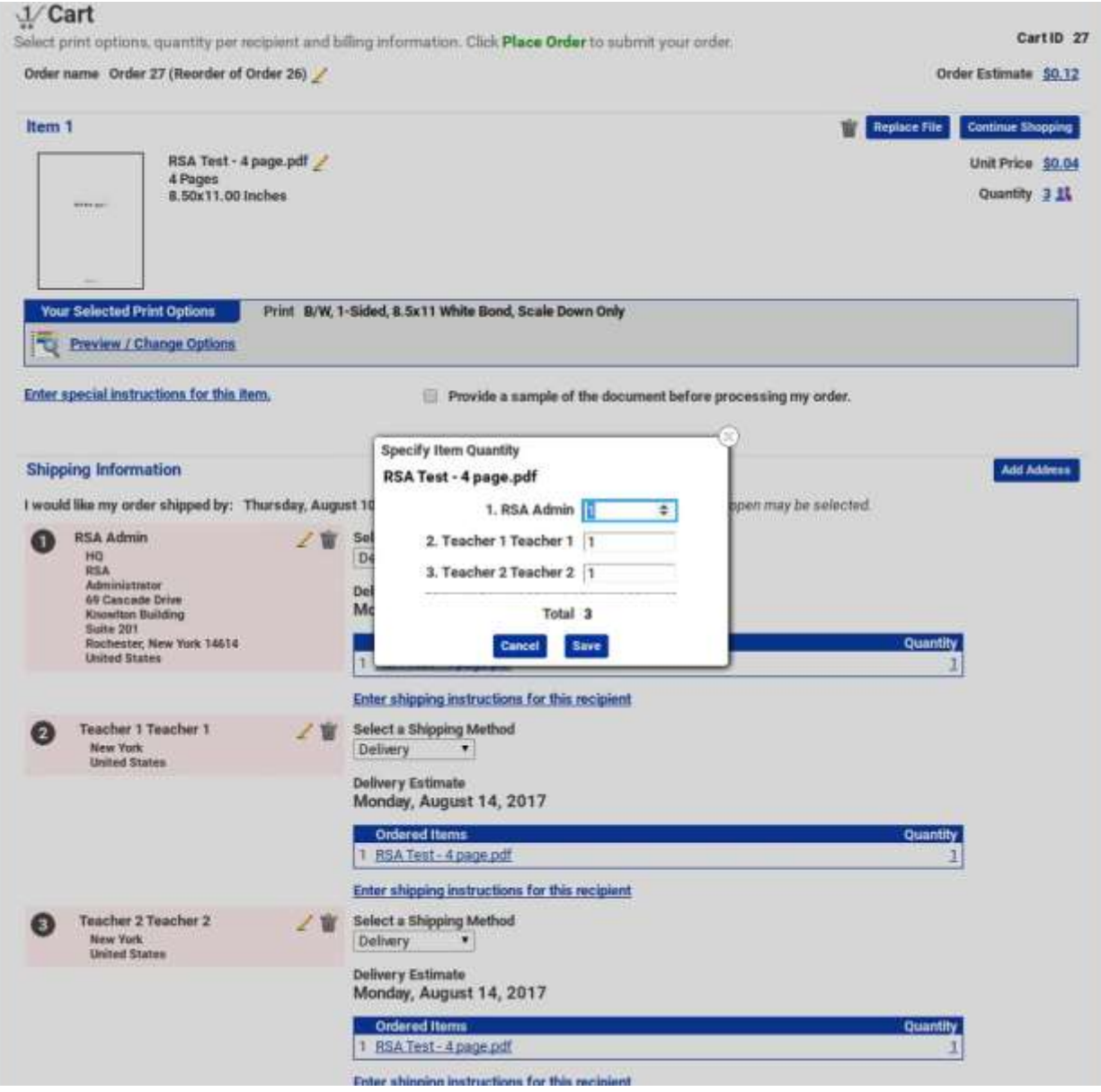

This page is pretty nice, you can enter a value and then hit 'tab' and it will take you to the next recipient. So you can type:

## 30 TAB 30 TAB 30

And you will have filled in values of 30 for each recipient, and it only takes a second!

At that point, you can place your order and the Printshop will know that the order is 90 copies, with 30 going to each person.

Click Save and Place your order.